## **Backing up the Futura database!**

Did you know that you can backup your favourites and engraving templates on your Futura?

Simply take a USB stick and plug it into the port on the back of the machine.

Then, from the main screen, go to Options and then Backup/Restore.

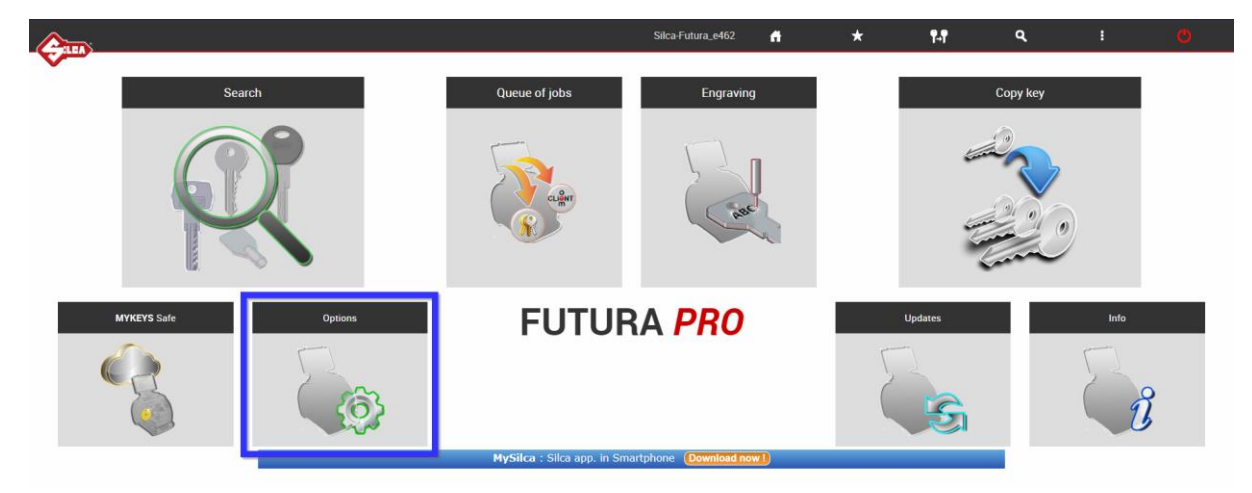

*Figure 1 Go to Options*

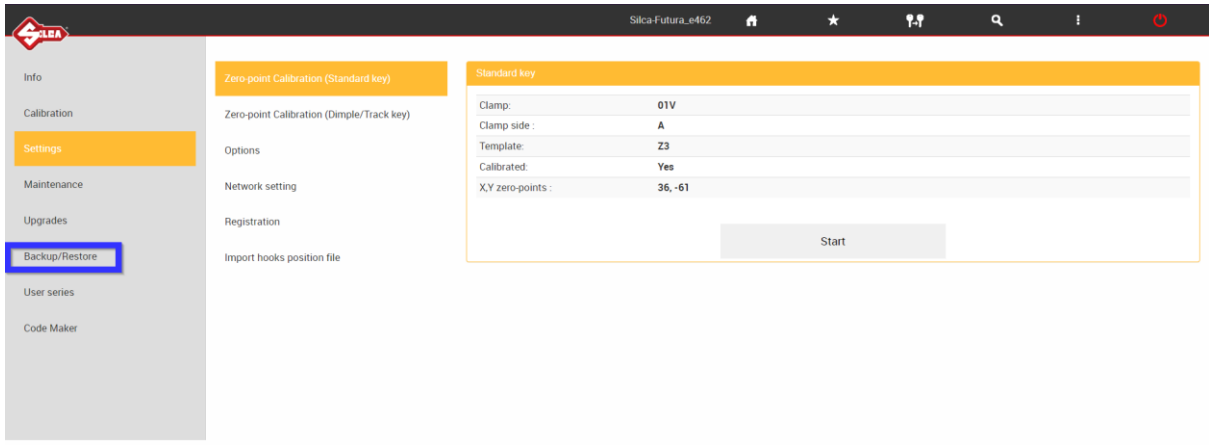

*Figure 2 Go to Backup/Restore*

From the Backup/Restore screen, click on Backup User Database. This will create a backup file on your USB stick.

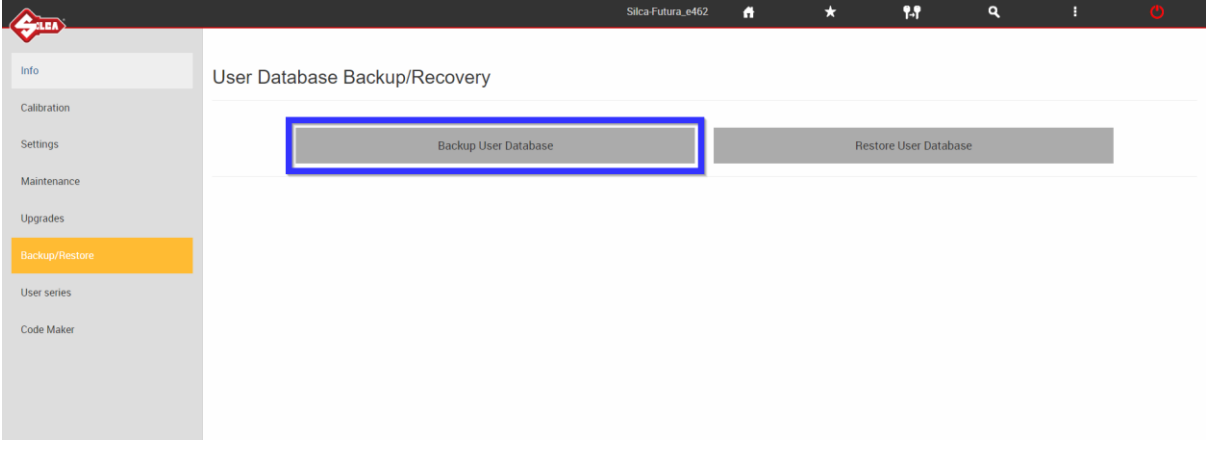

*Figure 3 Click on Backup User Database*

The screen will display a status notification to say it is backing up the database and then disappear when completed.

## **Restoring your backup on the Futura!**

When you want to restore your backup, insert the USB into the USB port on the back of your machine.

From the main menu, go to Options and then Backup/Restore.

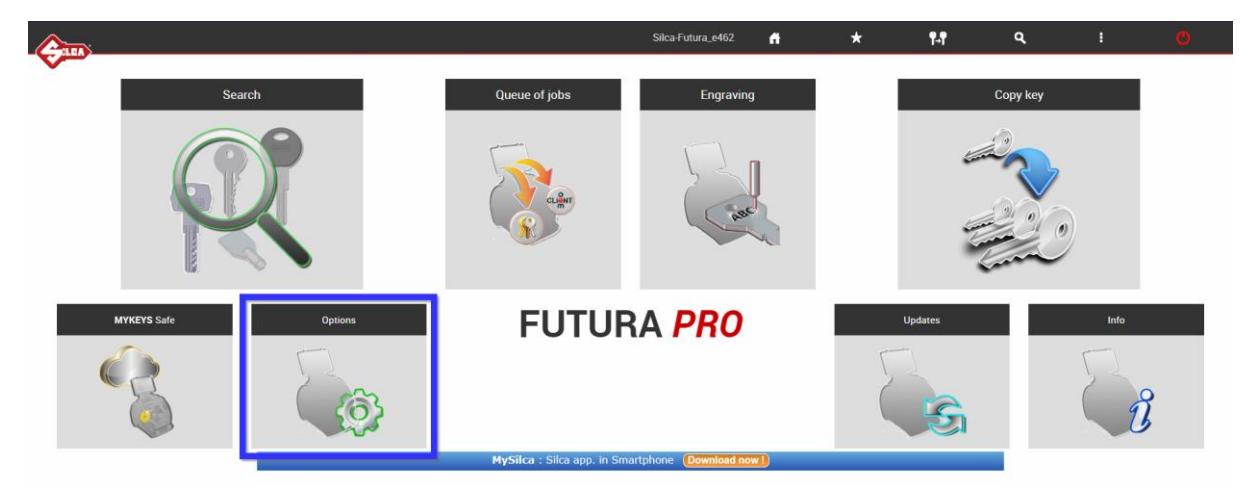

## *Figure 4 Go to Options*

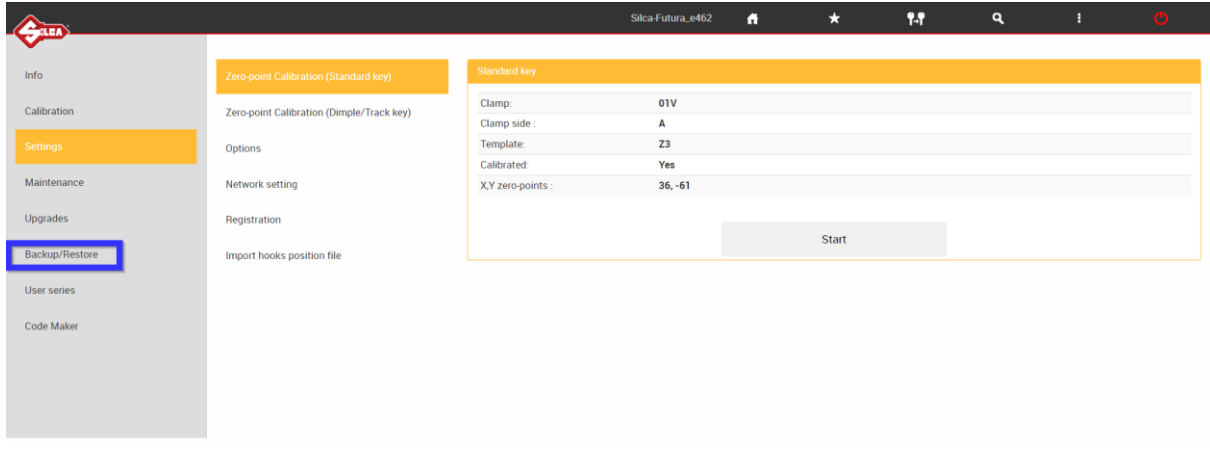

*Figure 5 Go to Backup/Restore*

From the backup/Retore screen, click on Restore User Database.

This will take the information stored in the backup file and bring it into the active database.

\*This will overwrite any existing information

\*You can only have 1 backup file on the USB, otherwise the restore will fail.

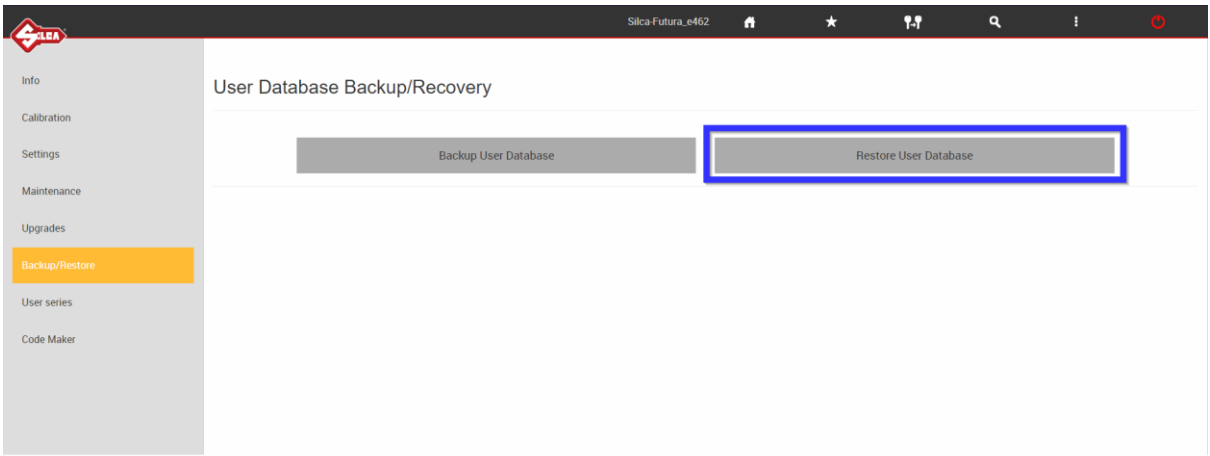

*Figure 6 Click on Restore User Database*

The screen will display a status notification to say it is restoring the database and then disappear when completed. The machine will now restart with the restored data.